1. Select **Automated Accounting 8.2** from the desktop or from your Programs menu.

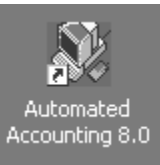

- 2. Select the **Open** toolbar button
- 3. Ensure that the **AA80W** folder is active
- 4. Select **C21 Accounting 9th Edition** folder
- 5. Select **First-Year Course-General Journal**
- 6. Select **Problems and Reinforcement Activities**
- 7. Select assignment **F04-4Green**
- 8. You will be prompted to enter a username.

Enter your **LastNameFirstInitial** using lowercase characters

Example: John Doe = doej

Click **OK**

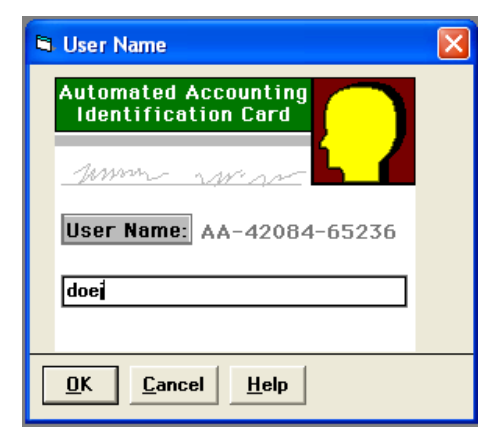

9. Click the **Save As** toolbar button. Select the drive and directory that contains your data files.

## **IT IS IMPORTANT THAT YOU SAVE THE ACTIVITY USING THE SAVE AS COMMAND BEFORE ENTERING ANY DATA ONTO THE FILE**

- 10. Save the activity using **Save As** by entering your initials before the filename in the *File name* field and saving to your personal folder on the F drive. Your assignment will be graded from your file. (Example: jdF046Green)
- 11. Click **Save.**

You will need to view the instructions on page 111 in your Accounting textbook to view the transactions for this problem.

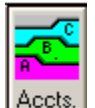

- 12. Click the Accounts toolbar
- 13. Make sure the Accounts tab is selected

## **Adding Utilities Expense to the list of accounts**

- 14. Enter the account number **540** beneath the existing account number 530
- 15. Enter the account title **Utilities Expense** beneath Rent Expense title

Journal

16. Click **Add Account**

## **Enter Data into General Journal**

- 17. Click the Journal icon
- 18. Begin entering data from line 1 of your journal Change the date so that it reads **11/01/17**
- 19. Use the [**Tab**] key to move to the **Refer**. column and enter **R1**

Use the [**Tab**] key to move to the **Account** column and click the **Chart of Accounts** button to open a listing of account titles. Select **Cash**

- 20. Use the [**Tab**] key to move to the **Debit** column and enter **5500.00**
- 21. Use the [**Tab**] key to move to the next line in the Account column and click the Chart of Accounts button to select the listing of account titles. Select **Patrick O'Kalla, Capital.**
- 22. Use the [**Tab**] key to move to the Credit column and enter **5500.00**
- 23. Click **Post** or press the [**Enter**] key to post the transaction into the journal

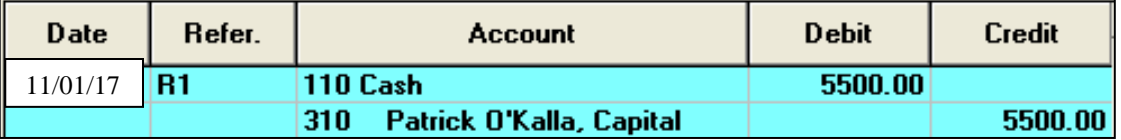

24. **Enter ALL remaining 16 transactions** into the general journal. An example of how to post the first transaction is below. **SAVE WHEN FINISHED!**

## **YOU MUST CLICK POST AFTER EACH TRANSACTION**

- 25. Enter the remaining transactions into your journal in a similar manner. **SAVE WHEN FINISHED!**
- 26. In order to view the automated version of general ledgers, click the **Reports** toolbar button at the top of your screen.
- 27. Select **Ledger Reports** from the Select a Report Group list
- 28. Select **General Ledger** from the Choose a Report to Display list.
- 29. Click **OK**
- 30. Click **OK**
- 31. Scroll through the automated general ledger report on your screen and compare to the general ledgers that you are used to completing via paper and pencil.
- 32. Close the General Ledger report
- 33. To view an automated version of the General Journal, click the **Reports** toolbar button from the top of your screen.
- 34. Select **Journals** from the Select a Report Group list
- 35. Select **General Journal** from the Choose a Report to Display list.
- 36. Click **OK**
- 37. Click **OK**
- 38. Scroll through the automated general journal report on your screen and compare to the general journal to the general journals that you are used to completing via paper and pencil.
- 39. **Save** your work
- 40. Exit Automated Accounting